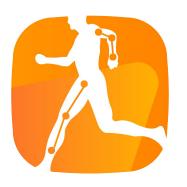

# How to use Robocoach

Sport Al Lab

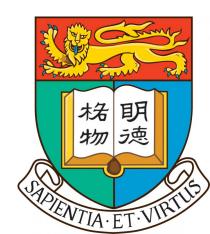

# Sign In Screen

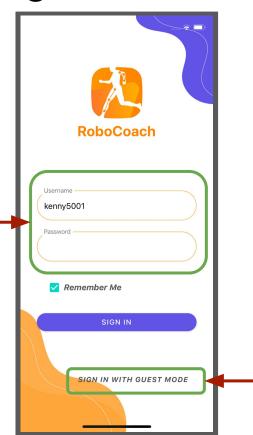

Use guest mode to try the app. (Data will not be stored in Cloud)

Enter the Username and Password to login. (Student Account Only)

## Main Screen

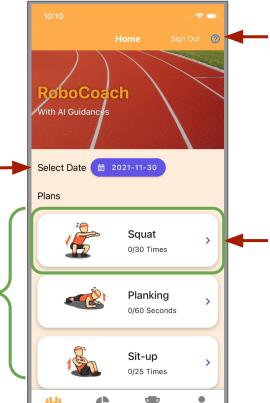

Click button to begin the walkthrough

Click the sport card to enter the Preview Screen.

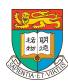

Teacher can assign sport plans on the website

Change the selected date to

check the exercise plans.

Plans will be added into students' Main Screen

# Main Screen (Walkthrough)

- A walkthrough will begin and lead students to use the app when the app is first launched.
- Student can close the walkthrough after learning how to use the app.
- The walkthrough can be shown again by click the walkthrough button.

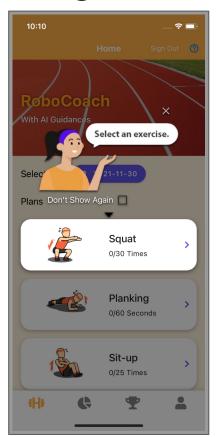

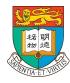

## Preview Screen

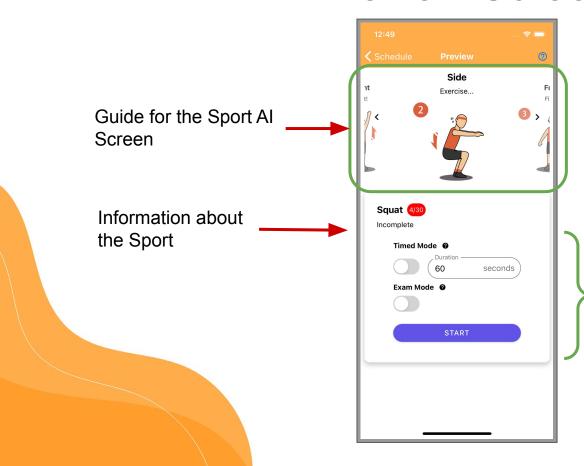

Mode Switch

- Default
- Timed
- Exam

Click the button to enter the Default Sport Al Mode.

Use the switches to enable Timed/Exam Mode.

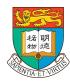

## Preview Screen

### Timed Mode

The duration is limited in

the Timed Mode and

Exam Mode.

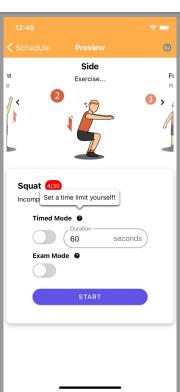

## Exam Mode

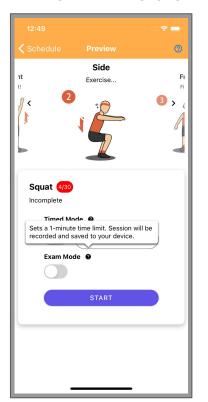

Time's Up

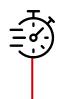

Export Screen Recording Video

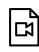

Save Video to Gallery

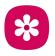

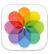

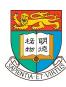

# **Sport Section Screen**

#### Click button to finish the session

#### Please Note:

- Keep the device stable during sport session.
- Some permissions are required to use the app.
- Test the performance for front and back cameras before start the session.
- Keep exercising within the Sport Al Identify Zone.
- Try to keep the App open at Sport Session Screen while exercising.

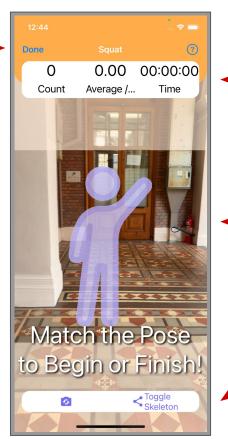

Exercise Record Window

Sport Al Identify Zone

Camera Switch Button &
Skeleton Display Button

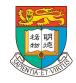

# Sport Section Screen (Countdown)

- Student can raise their hand to start counting
- Sport AI will start a countdown after passing the start pose recognition.
- Student can get ready during the countdown
- Sport AI will end the exercise session when the student raise their hand again.

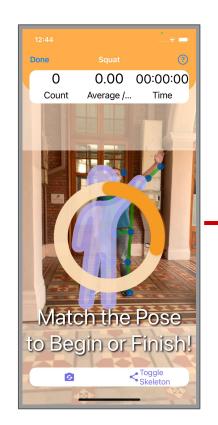

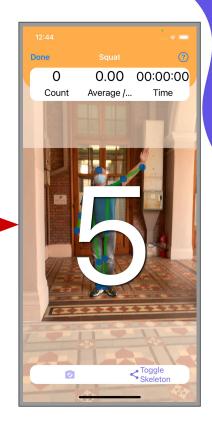

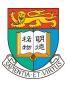

# Sport Section Screen

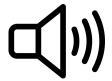

During exercise section, Sport AI will update the data record and notify the user with sound.

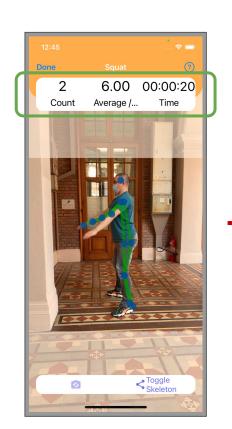

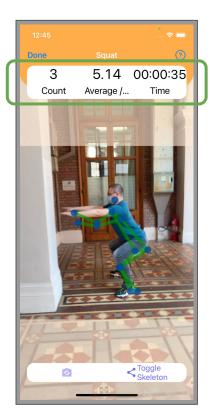

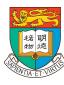

# **Conclusion Dialog**

After an exercise, the record is stored to the device and also uploaded to the cloud server.

If there is no internet connection, the record will be uploaded the next time when connected to the internet.

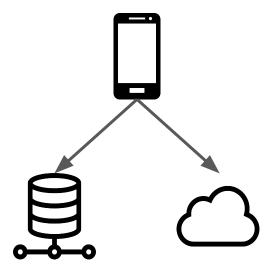

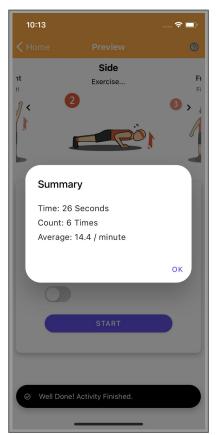

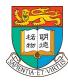

## **Statistics Screen**

- Sports Data (Total / Monthly / Weekly)
  - Minutes
  - Score
  - Calories
- Physical Data
  - Track Changes through the app
  - Manually Update some values
- Monthly Activity Density
  - Track Exercise Period and Duration

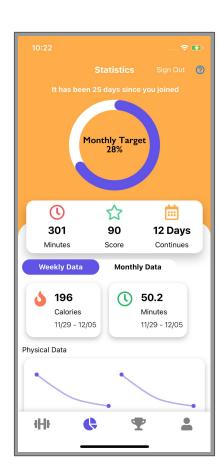

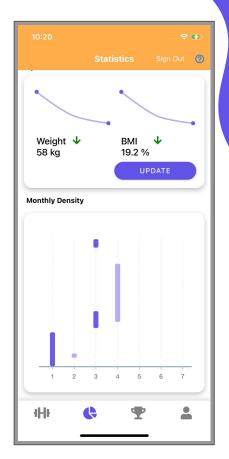

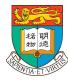

## Leaderboard Screen

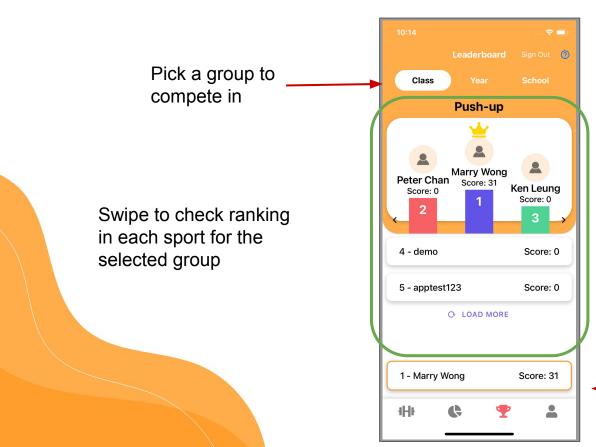

Personal Ranking and Score

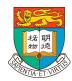

# Personal Information And Setting Screen

Personal Profile

**Quick Progress Summary** 

Check Progress

Support (Main Functions)

- Language and Theme
- How to Use
- Clear Data or Reset Settings

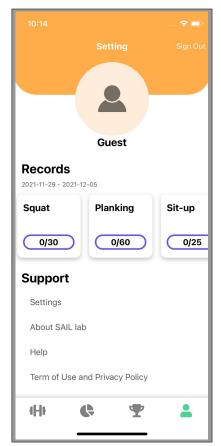

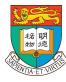